**راهنمای برگزاری امتحانات آنالین )مجازی( نیمسال دوم سال تحصیلی 1398-1399 )مخصوص دانشجویان(**

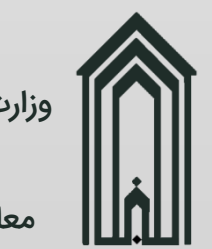

وزارت علوم، تحقیقات و فناور ی دانشگاه گنبدکاووس معاونت آموزشی و پژوهشی

فهرست مطالب

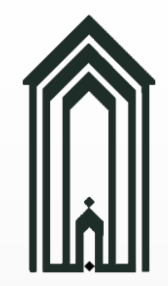

مقدمه

•

- نیازها •
- نکات •
- شروع •
- تکالیف و آزمونهای آنالین
	- راهنمای آزمون •
	- سواالت آزمون
		- معرفی •
	- پاسخ تشریحی
		- الصاق جواب •
		- دریافت سوال
			- مسوالات متداول
				- تماس با ما •

 $\mathsf{P}$ 

دانشگاه گنبدکاووس در راستای توصیه های ستاد ملی مقابله با کرونا در خصوص رعایت پروتکل های بهداشتی و همچنین مقابله و قطع زنجیره شیوع کرونا و تامین سالمتی همکاران، دانشجویان و خانواده های محترمشان در نظر دارد امتحانات پایانی نیمسال دوم سال تحصیلی ۱۳۹۹-۱۳۹۸ را در تمامی مقاطع تحصیلی به صورت آنلاین (مجازی) و از طریق سامانه دانشگاه برگزار نماید.

٣

**( مخصوص دانشجویان )**

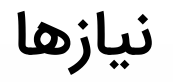

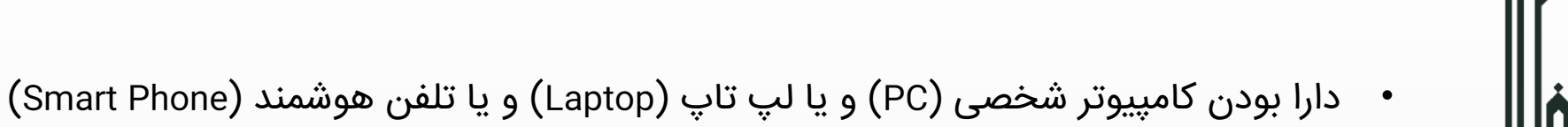

- فراهم کردن اتصال به اینترنت
- داشتن اطلاعات کاربری جهت ورود به سامانه دانشگاه (در صورتی که گذرواژه خود را فراموش کردهاید با کارشناس آموزش دانشکده خود تماس حاصل فرمایید.(
	- دریافت فرم تثبیت انتخاب واحد از بخش **امور آموزشی** سامانه دانشگاه

نکات

ىت آموزشى و پژوهش معاونت آموزشی و پژوهش

-

دانشگاه گنبدکاووس

وزارت علوم، تحقیقات و فناوری

 $\frac{1}{2}$ 

- امتحانات از 8 نمره بوده و 12 نمره الباقی با توجه به حضور و فعالیت کالسی، انجام تکالیف و تمرینات محوله، ارائه های آنلاین دانشجویی، گواهی گذراندن دوره (مختص دروس معارف) و ... اعمال خواهد شد.
	- تاریخ و ساعت برگزاری امتحانات به شرح ذیل تغییر یافته است:
		- تاریخ شروع امتحانات 1399/04/07
		- تاریخ پایان امتحانات 1399/04/24
		- اولین جلسه برگزاری امتحانات ساعت **10** صبح
	- آخرین جلسه برگزاری امتحانات ساعت **17** عصر )عمومی و معارف(
	- دانشجویان میتوانند از زمان شروع هر آزمون تا **10 ساعت** بعد آن اقدام به پاسخگویی سواالت نمایند.

عاونت آموزشی و پژوهش معاونت آموزشی و پژوهش

-

دانشگاه گنبدکاووس

دانشگاه گنبدکاووس

وزارت علوم، تحقیقات و فناوری

وزارت علوم، تحقيقا

- ورود به سامانه دانشگاه ([کلیک](http://erp.gonbad.ac.ir/) کنید)
- در پنجره نمایش داده شده )1( روی دکمه **ورود به سامانه** کلیک کرده و در پنجره بعدی )2( اطالعات کاربری خود را وارد و بر روی دکمه ورود به سامانه کلیک نمایید.
	- در صورتی که گذرواژه خود را فراموش کرده اید، با کارشناس آموزش دانشکده تماس حاصل فرمایید.

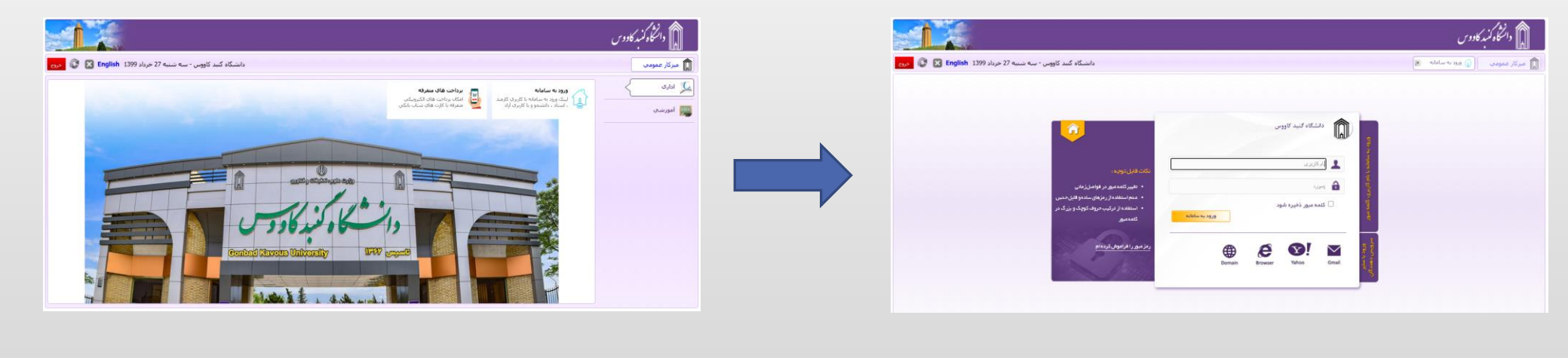

ماونت آموزشی و پژوهش معاونت آموزشی و پژوهش

-

دانشگاه گنبدکاووس

وزارت علوم، تحقیقات و فناوری

وزارت علوم، تحقي

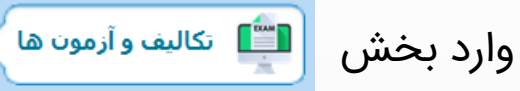

) پایین بخش امور تغذیه قرار دارد. (

**آزمونهای آنالین** را مشاهده خواهید کرد. **تکالیف و موضوعات گروه های درسی** و دو زیربخش **تکالیف و**

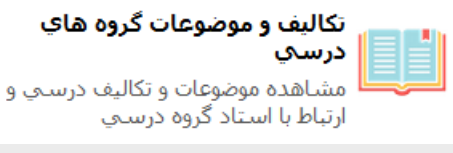

تكاليف و آزمونهاي آنلاين برگزاري آزمونهاي آنلاين و تصادفي به صورت تستبي واتشريحيا

در ادامه اموزش تنها زیربخش ت**کالیف و ازمونهای انلاین** را استفاده و توضیح خواهیم داد.

(مخصوص **( مخصوص دانشجویان )** ، دانشجویان)

ی

معاونت آموزشی و پژوهش

-

دانشگاه گنبدکاووس

وزارت علوم، تحقیقات و فناوری

بي<br>نو

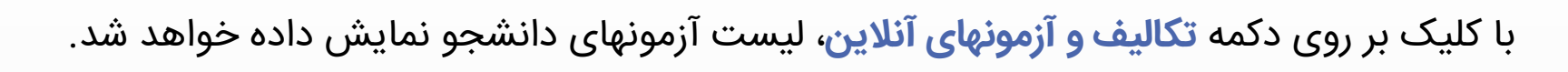

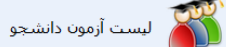

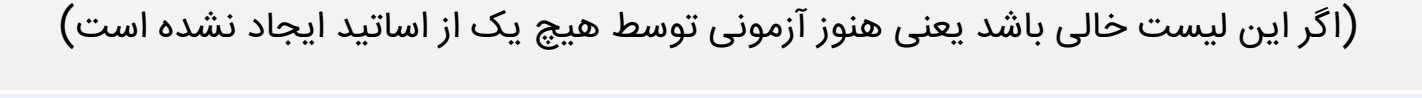

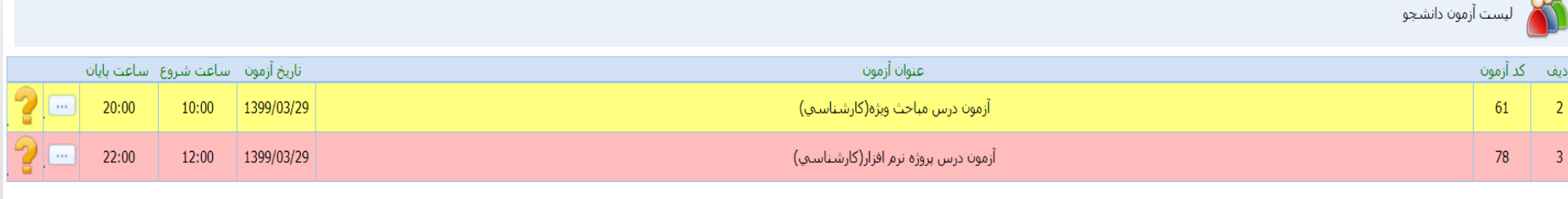

#### )لیست آزمونها(

نکته مهم: با توجه به فرم تثبیت انتخاب واحد، اگر آزمونی در **48 ساعت** آینده دارید و در این لیست آنرا مشاهده نمی کنید و یا در تاریخ و ساعت شروع آزمون مشکلی مشاهده میکنید، با کارشناس آموزش دانشکده تماس حاصل فرمایید.

> با کلیک بر روی دکمه صفحه **سواالت آزمون** باز خواهد شد. با کلیک بر روی دکمه صفحه **راهنمای آزمون** باز خواهد شد.

## راهنمای آزمون

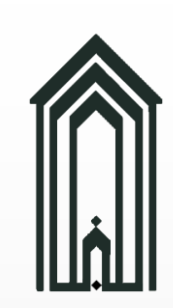

با کلیک بر روی دکمه صفحه **راهنمای آزمون** باز خواهد شد.

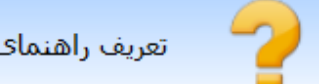

اگر استاد راهنمایی را برای ازمون درج کرده باشد انرا مشاهده خواهید کرد.<br>اسلام و احترام:<br>با سلام و احترام:<br>ضمن آرزوی صحت و سلامتی برای شما دانشجوی گرامی و خانواده محترم به استحضار میرساند،<br>فعالیت کلاسی، انجام تکالیف و تمرین

**9** 

سواالت آزمون

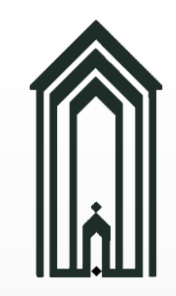

ی

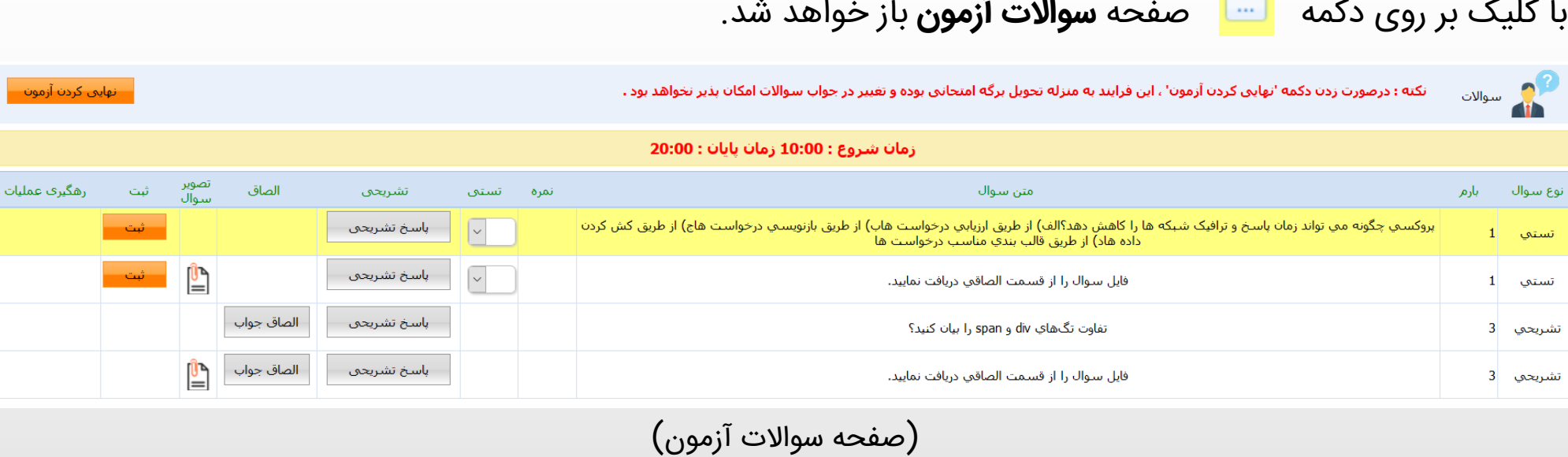

معرفی ستون ها

- نوع سوال: تستی یا تشریحی
	- بارم: نمره هر سوال
- متن سوال: سوال یا متن راهنما (مثلاً زمانی که تصویر سوال الصاق شده باشد.)
	- نمره: نمره ثبت شده توسط استاد برای پاسخ ما.
- تستی: اگر سوال تستی باشد، لیستی از گزینهها نمایش داده میشود که با انتخاب هر یک از گزینهها، ان گزینه به عنوان پاسخ به طور <u>خودکار</u> ثبت خواهد شد. (برای اطمینان از ثبت پاسخ خود، بر<br>روی دکمه **ثبت** نیز کلیک نمایید.)

<mark>\_نهایی کردن آزمون</mark>

تستى

الف

نمره

<u>| N</u>

سواالت آزمون ادامه

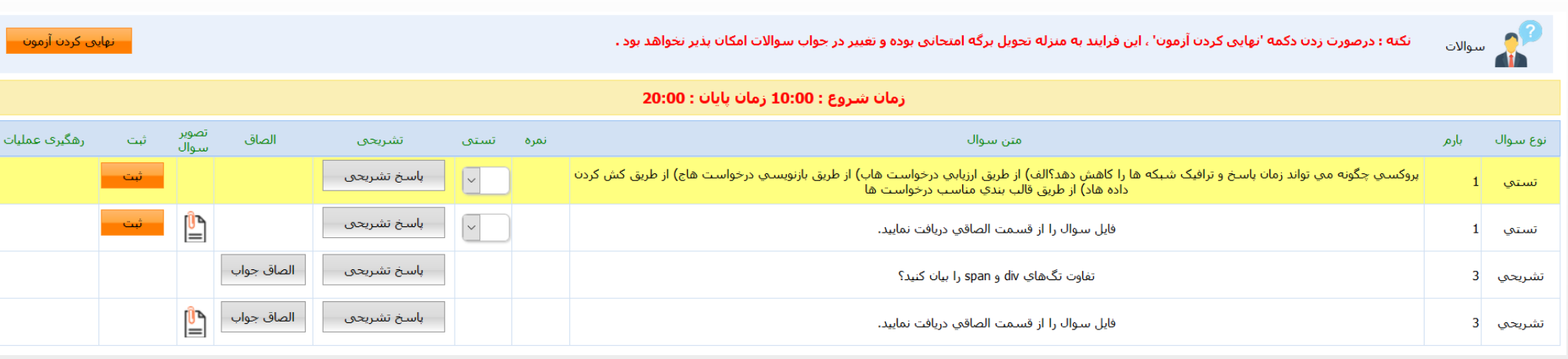

)صفحه سواالت آزمون(

ادامه معرفی ستون ها

ی

معاونت آموزشی و پژوهش

-

دانشگاه گنبدکاووس

وزارت علوم، تحقیقات و فناوری

- تشریحی: با کلیک بر روی دکمه پنجره **پاسخ تشریحی** باز شده و این امکان را به ما میدهد تا پاسخ یا توضیح خود در مورد سوال را ثبت نماییم. (اگر امکان درج پاسخ تشریحی برای سوال تستی فعال بود و سوال تستی یا گزینههایش مشکلی داشت، توضیح خود را در این بخش وارد و ثبت نمایید.)
- الصاق: با کلیک بر روی دکمه صفحه **الصاق جواب** باز شده و این امکان را به ما میدهد تا پاسخ خود را بارگذاری نماییم.
	- تصویر سوال: با کلیک بر روی دکمه ر تصویر یا فایل سوال را مشاهده خواهیم کرد.
		- ثبت: ثبت پاسخ سوال تستی

11

**( مخصوص دانشجویان )**

ی

و پروهن

معاونت آموزشی و پژوهش

-

دانشگاه گنبدکاووس

وزارت علوم، تحقیقات و فناوری

وزارت

### سوالات آزمون ادامه (پاسخ تشریحی)

با کلیک بر روی دکمه پنجره **پاسخ تشریحی** باز شده و این امکان را به ما میدهد تا پاسخ یا توضیح خود در مورد سوال را ثبت نماییم. (اگر امکان درج پاسخ تشریحی برای سوال تستی فعال بود و سوال تستی یا گزینههایش مشکلی داشت، توضیح خود را در این بخش وارد و ثبت نمایید.(

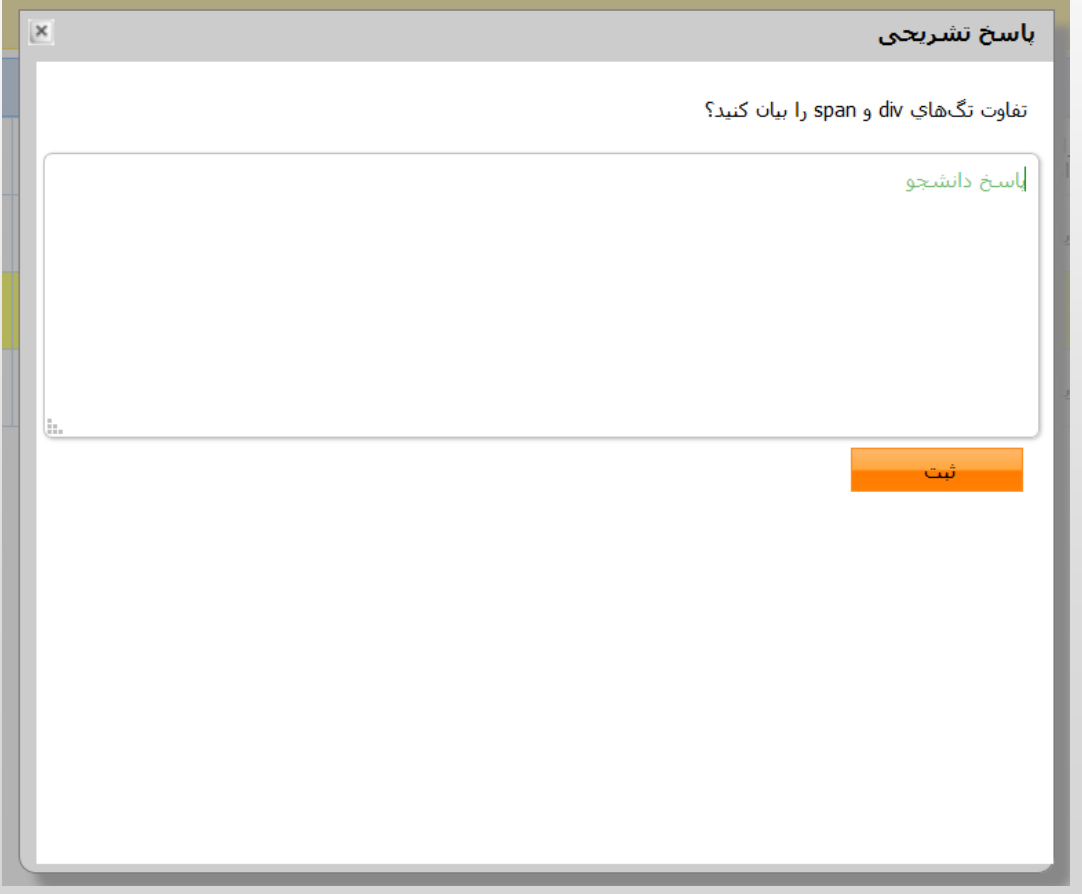

 $11$ 

**( مخصوص دانشجویان )**

بوبان<br>بو

## سوالات آزمون ادامه (الصاق جواب)

#### **از پاسخ های خود عکس و یا اسکن تهیه کنید**

با کلیک بر روی دکمه صفحه **الصاق جواب** باز شده و این امکان را به ما میدهد تا پاسخ خود را بارگذاری نماییم.

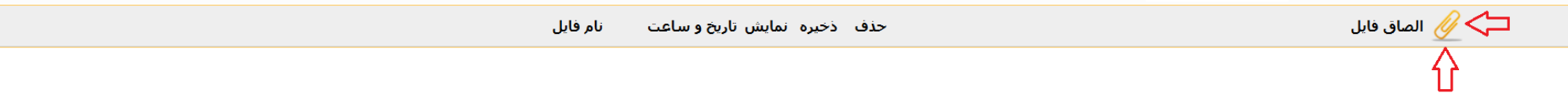

برای بارگذاری پاسخ خود بر روی دکمه الصاق (با فلش قرمز مشخص شده) کلیک کرده و فایل خود را انتخاب نمایید.

اگر نسخه اندروید گوشی هوشمند شما ۶ به بالا باشد و مرورگر مجوز استفاده از حافظه را نداشته باشد، پنجرهای جهت اخذ مجوز استفاده از حافظه نمایش داده خواهد شد، ابتدا اجازه این مجوز را به مرورگر بدهید سپس میتوانید پاسخهای خود را **بارگذاری نمایید.**

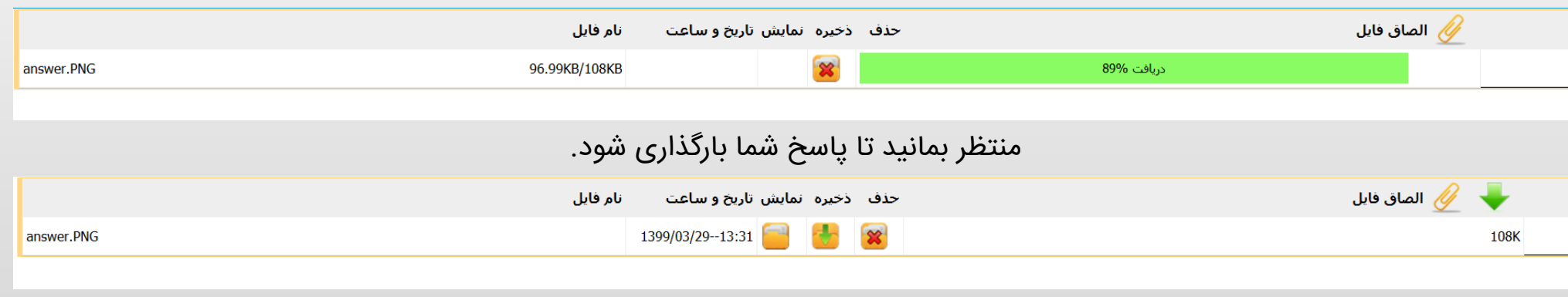

اگر فایل پاسخ با موفقیت بارگذاری شود دکمه های ذخیره و نمایش **فعال** خواهند شد.

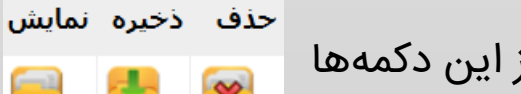

از این دکمه ها به ترتیب برای حذف، دریافت و نمایش هر پاسخ بارگذاری شده استفاده کنید.

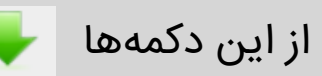

ی

معاونت آموزشی و پژوهش

-

دانشگاه گنبدکاووس

وزارت علوم، تحقیقات و فناوری

از این دکمه ها به ترتیب برای دریافت کلیه پاسخ های بارگذاری شده و الصاق پاسخ جدید استفاده کنید.

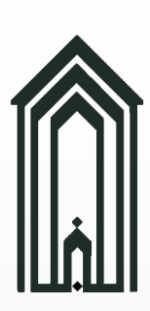

ی و پژوهشی

معاونت آموزشی و پژوهش

-

دانشگاه گنبدکاووس

وزارت علوم، تحقیقات و فناوری

وزارت علوم، ن

با کلیک بر روی دکمه  $\blacksquare$  تصویر یا فایل سوال یا سوالات را مشاهده خواهیم کرد. این صفحه کاملاً مشابه صفحه الصاق جواب میباشد ولی با این تفاوت که در این صفحه سوال یا سوالات آزمون توسط استاد بارگذاری شده و شما باید آنها را دانلود یا مشاهده کنید.

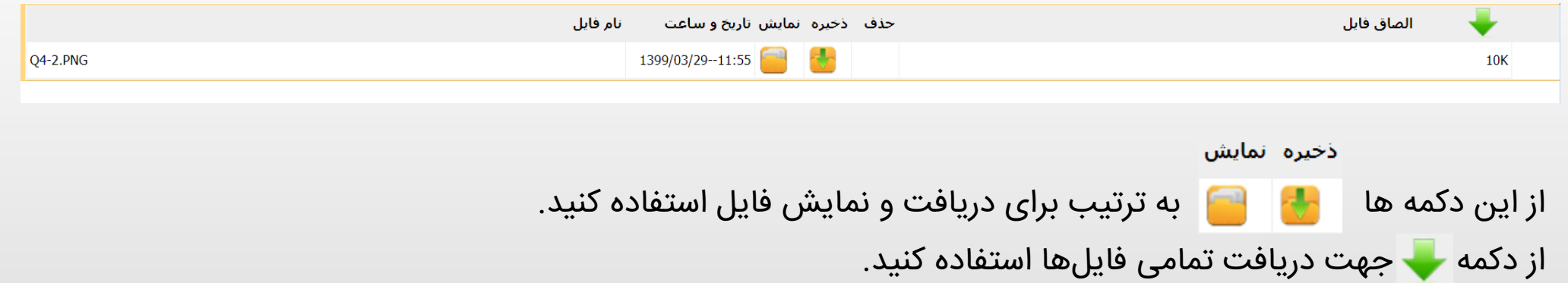

 $\widehat{\bm{S}}$ 

### سوالات متداول

ی

معاونت آموزشی و پژوهش

-

دانشگاه گنبدکاووس

وزارت علوم، تحقیقات و فناوری

- .1 آیا میتوانم از گوشی هوشمند برای پاسخ دهی به آزمون ها استفاده کنم؟ بله
- .2 گذرواژه ورود به سامانه را فراموش کرده ام؟ تماس با کارشناس آموزش دانشکده
- .3 48 ساعت دیگه آزمون دارم ولی هنوز در لیست آزمون ها آنرا مشاهده نمیکنم؟ تماس با کارشناس آموزش دانشکده
	- .4 آزمون های آنالین از چند نمره میباشد؟ 8 نمره
- .5 جمع بارم سواالت آزمون 8 نمی باشد مگه اطالع رسانی نشده بود که آزمون های آنالین از 8 نمره خواهند بود؟ جمع بارم سواالت آزمون هر نمره ای باشد توسط استاد با اعمال ضریبی به 8 تبدیل خواهد شد.
	- .6 زمان هر آزمون آنالین چند ساعت میباشد؟ 10 ساعت
	- .7 پاسخ های ارسالی ما باید به چه فرمتی باشد؟ عکس خوانا یا فایل PDF
	- .8 اگر آزمون را نهایی نکرده باشم پاسخ سواالتی که داده ام حذف خواهد شد؟ خیر حذف نخواهند شد.

**( مخصوص دانشجویان )**

# تماس با ما

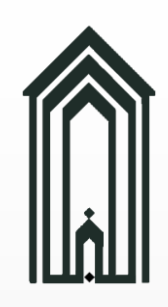

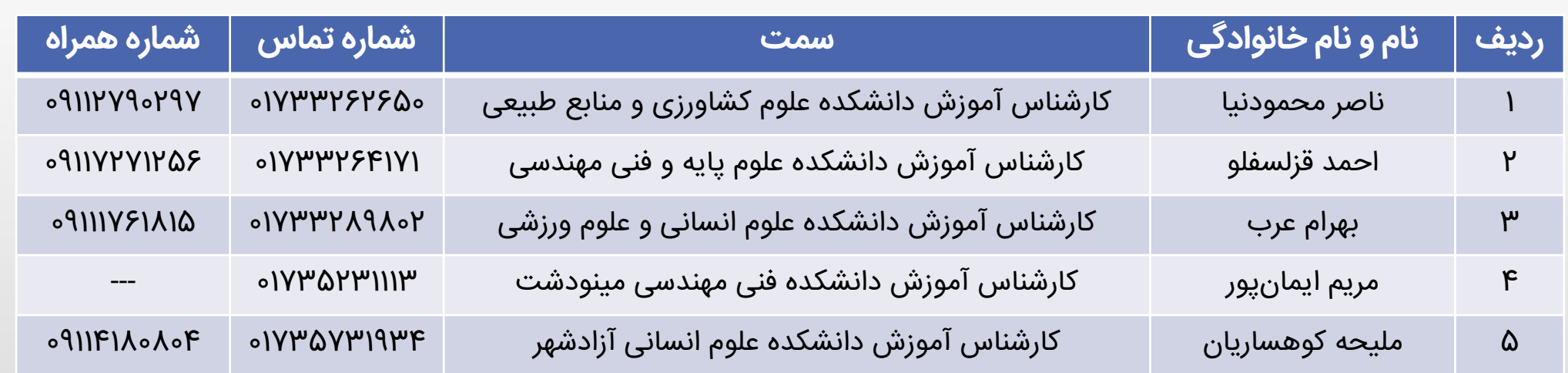

راهنمای برگزاری امتحانات آنلاین (مجازی) نیمسال دوم سال تحصیلی ۱۳۹۹-۱۳۹۸ **1398 - 1399 نیمسال دوم سال تحصیلی ( مجازی ) راهنمای برگزاری امتحانات آنالین**  (مخصوص دانشجويان) **( مخصوص دانشجویان )**